## **Reportaje fotográfico**

Esta funcionalidad permite hacer la recopilación fotográfica del estado actual del edificio, haciendo especial atención a los puntos a derribar, con fotografías tanto del exterior como del interior de los mismos. Debemos incluir tantas fotografías como sea necesario para poder definir gráficamente los elementos existentes en el solar.

## [CAPTURA REPORTAJE FOTOGRÁFICO]

Las fotografías se clasifican por carpetas. Se pueden crear y renombrar carpetas y, dentro de ellas, insertar las imágenes que se desean.

El botón  $\geq$  permite crear una carpeta donde insertar fotografías. Para incorporar imágenes seleccionaremos la carpeta y a continuación pulsaremos el botón  $\mathbb{X}$ . Este permitirá explorar los archivos tanto del disco del ordenador como de la nube (Google Drive o Dropbox) y seleccionar los ficheros de imagen.

## [CAPTURA INSERTAR IMAGEN]

Una vez seleccionado el fichero de imagen, pulsar Añadir imágenes para que este quede vinculado al estudio y a la carpeta seleccionada de la izquierda.

Una vez incorporadas imágenes y carpetas, el submenú Detalle permite modificar la descripción y eliminar los ficheros y carpetas que deseemos. Al eliminar una carpeta, todos las subcarpetas o ficheros comprendidos dentro de ésta serán también eliminados.

En el momento de listar el documento fotográfico  $\geq$ , la descripción indicada en la carpeta serán nuestros capítulos del documento, y la descripción de las imágenes, serán sus pies de imagen correspondientes.

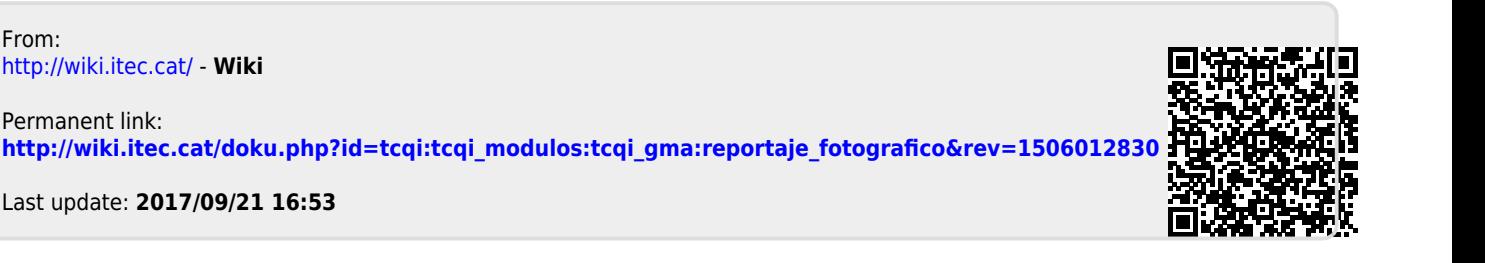